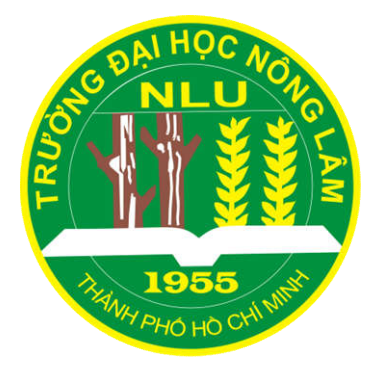

## **HƯỚNG DẪN CẬP NHẬT THÔNG TIN LƯU TRỮ LUÂN VĂN** (Cập nhập thông tin cá nhân, địa chỉ, số đt, email, Luận án/Luận văn, ...)

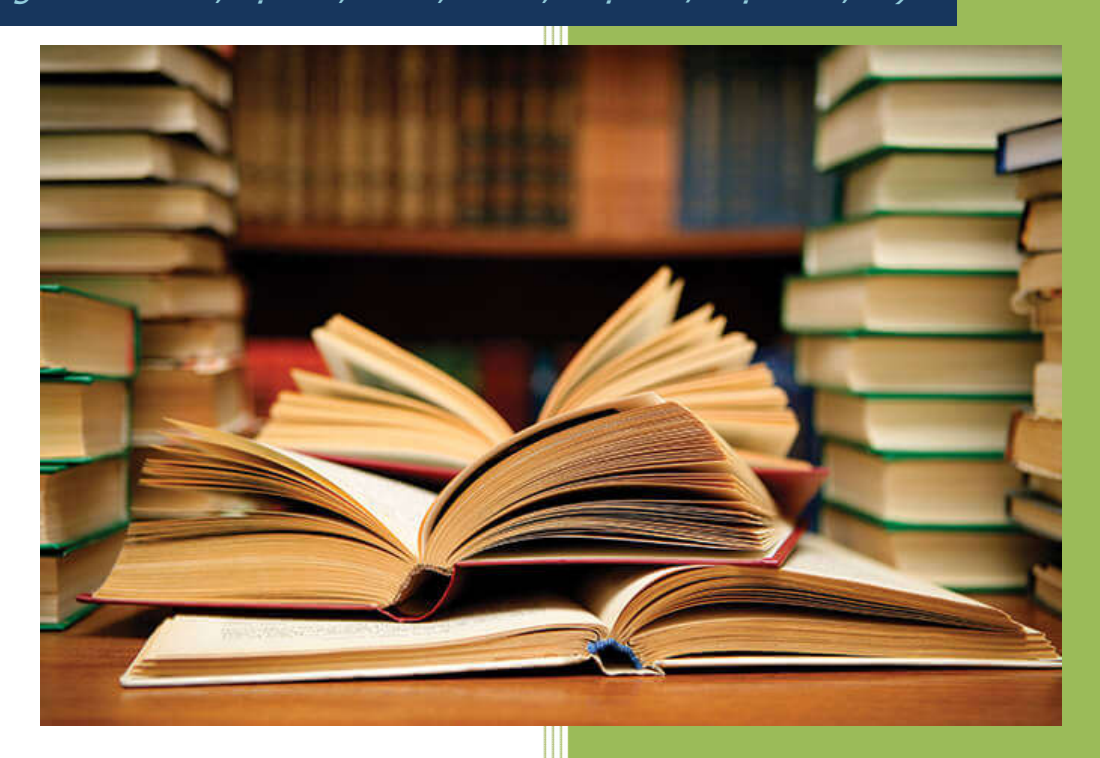

## **HƯỚNG DẪN CẬP NHẬT THÔNG TIN LƯU TRỮ LUÂN VĂN**

## **I. Muc đích, yêu cầu:**

Nhằm cập nhật sớm nhất các thông tin liên quan đến luận văn, luận án tốt nghiệp của học viên cao học, Phòng Đào tạo Sau đại học đưa vào áp dụng biểu mẫu "Cập nhập thông tin lưu trữ luận văn – Online" từ ngày 05/04/2016.

Dưới đây là hướng dẫn sử dụng biểu mẫu "Cập nhập thông tin lưu trữ luận văn – Online":

## **Hướng dẫn sử dung:**

**Bước 1:** Anh/Chị truy cập vào địa chỉ website của Phòng Đào tạo Sau đại học (http://pgo.hcmuaf.edu.vn/)

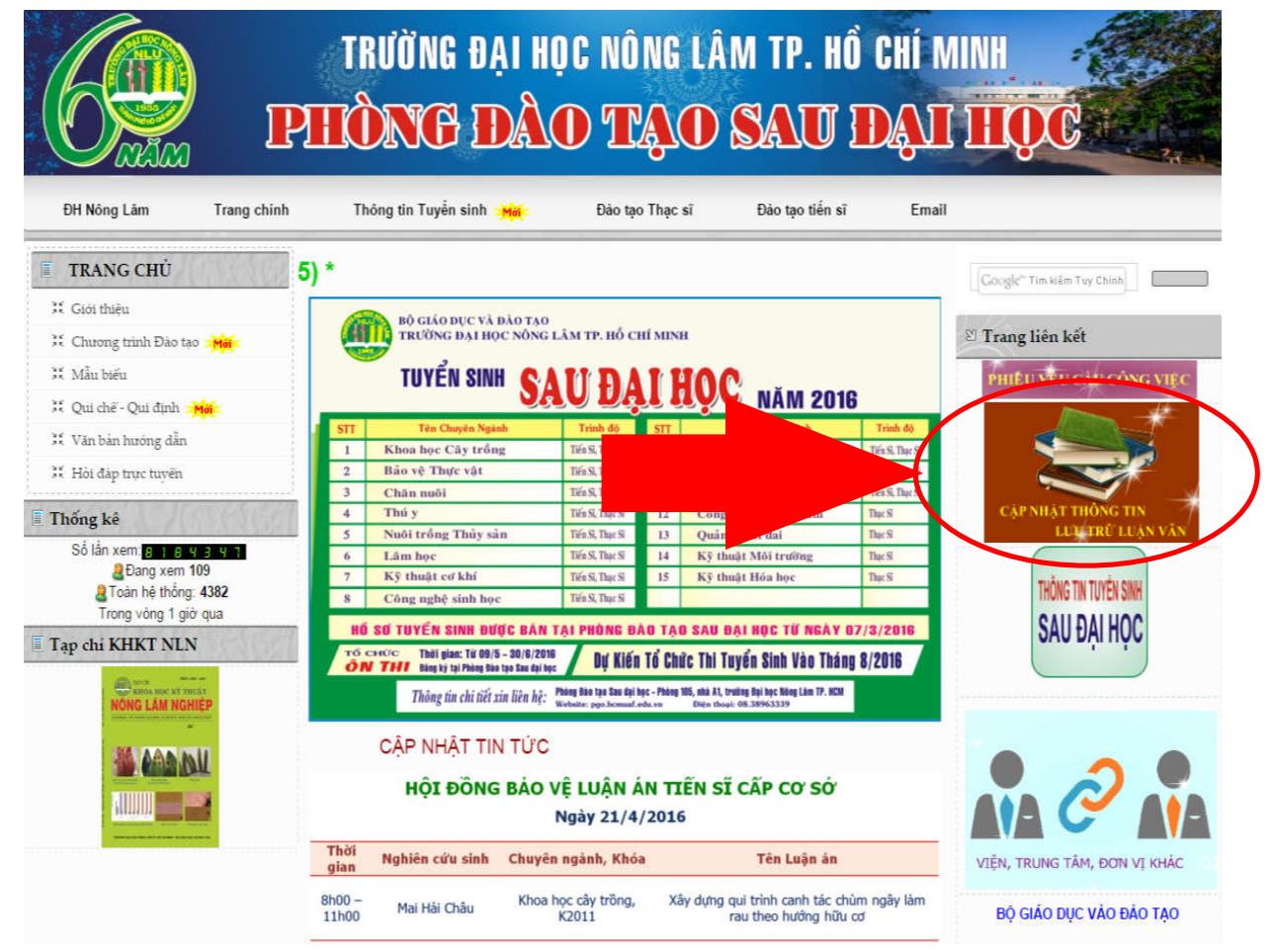

**Hình 1**: Giao diện website của Phòng Đào tạo Sau đại học

**Bước 2:** Click vào "Cập nhập thông tin lưu trữ luận văn - Online"

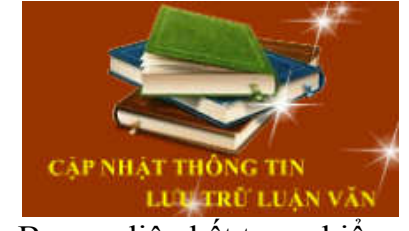

**Hình 2:** Banner liên kết trang biểu mẫu

**Bước 3:** Tiến hành điền đầy đủ thông tin yêu cầu theo biểu mẫu

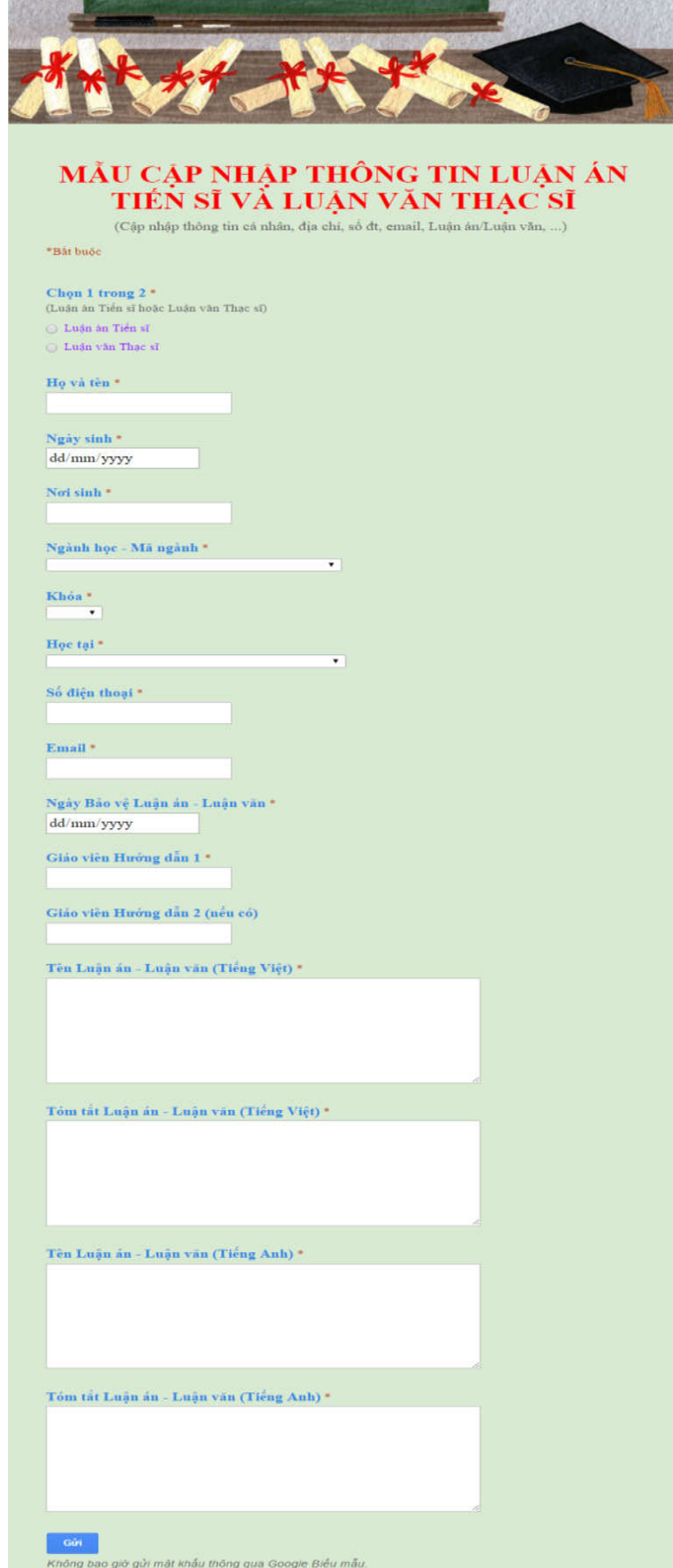

**Hình 3:** Giao diện biểu mẫu "Cập nhập thông tin lưu trữ luận văn"

**Bước 4:** Sau khi đã điền đầy đủ thông tin, Click chọn **Gửi** (**SUBMIT**) để gửi thông tin yêu cầu đến Phòng Đào tạo Sau đại học.

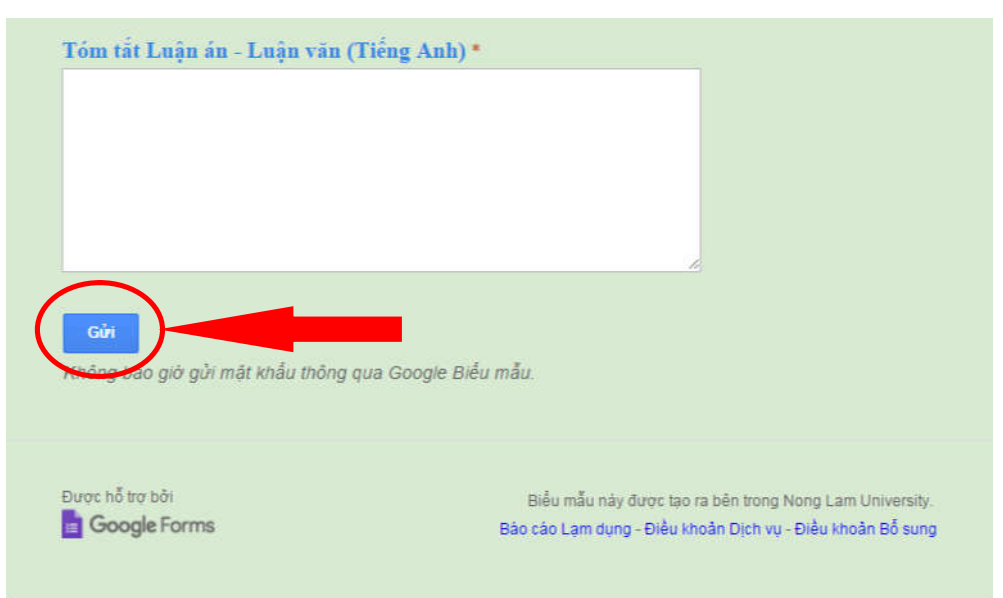

**Hình 4:** Click "**Gửi**" hoặc "**SUBMIT**" để gửi thông tin

**Bước 5:** Khi đăng ký thành công hệ thống sẽ trả lời lại.

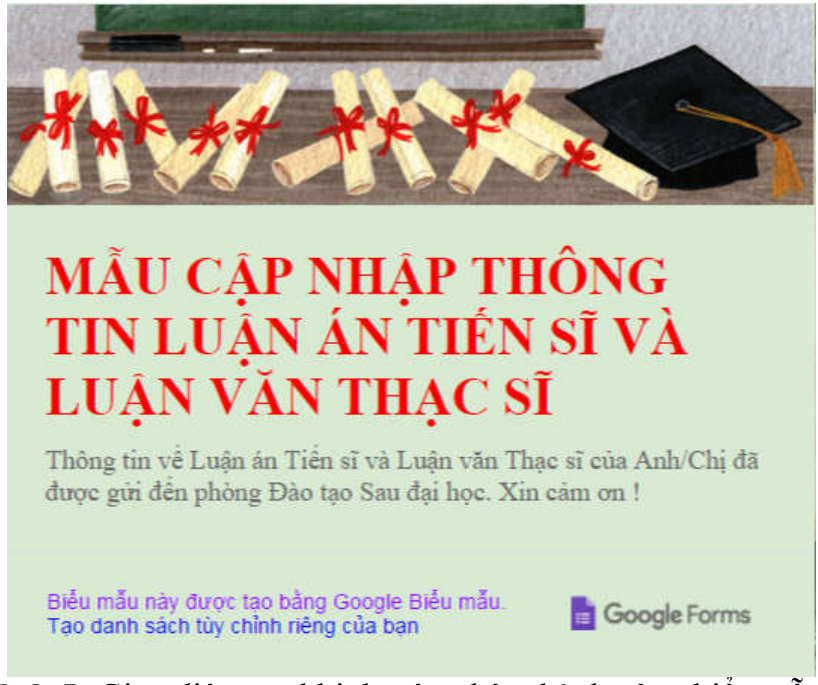

**Hình 5:** Giao diện sau khi đã cập nhập thành công biểu mẫu

Khi Anh/Chị đã hoàn thành việc cập nhập thông tin lưu trữ luận văn, Phòng sẽ nhận thông tin và lưu vào hồ sơ tốt nghiệp.

Chúc Anh/Chị sức khỏe và thành công !